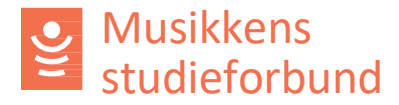

## **Behandle søknad om tilskudd til prioritert emne**

Prioriterte emner er ulike satsingsområder Musikkens studieforbund vedtar hvert år. Det skal foreligge styrevedtak om tilskudd til prioritert emne fra fylkesleddet som behandler søknaden.

Les mer om ordningen her: <https://www.musikkensstudieforbund.no/om-vare-tilskudd/prioriterte-emner>

1. Kurs der det er søkt PRIO-tilskudd ligger på en egen søknadsrunde.

**SØKNADSRUNDE** 

Tilskudd til prioritert emne (PRIO) 2023

2. Her er et eksempel på hvordan en PRIO-søknad kan se ut. Den inneholder alle de samme feltene som en ordinær søknad, i tillegg til utgifter og en begrunnelse/søknadstekst**:**

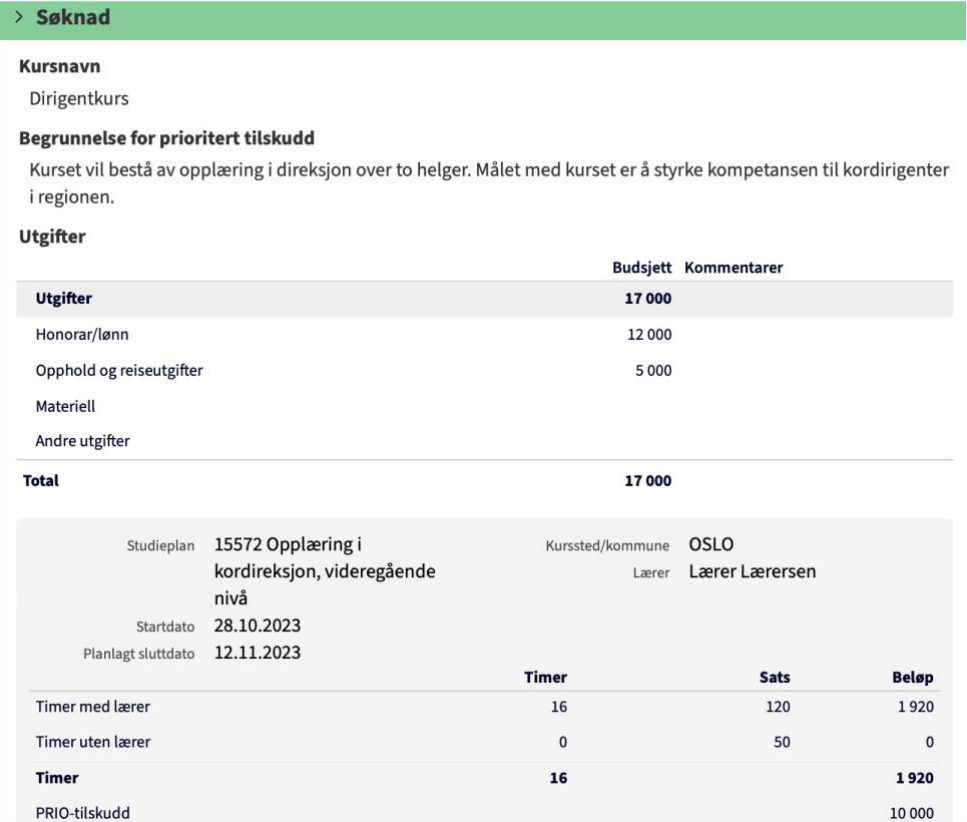

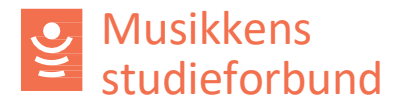

- **3.** Vurder om dette kurset oppfyller kriteriene for PRIO-tilskudd. Hvis det gjør det kan søknaden behandles i styret. *Hvis ikke kan du gå til punkt 15 i denne veilederen***.**
- 4. I tillegg til å vurdere PRIO-tilskuddet, sjekk også at kurset oppfyller kravene til en vanlig kurssøknad.
	- a. Det er lagt til en relevant studieplan.
	- b. Det er registrert et relevant kursnavn.
	- c. Navn på eventuell lærer er registrert.
	- d. Husk å sjekke om det er sendt inn noen merknader fra søker under seksjonen **innsending** nederst.

### 5. For å behandle søknaden må du først velge **Rediger innstilling.**

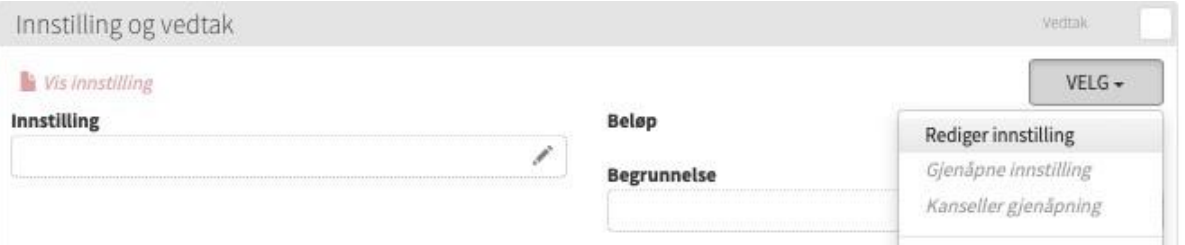

### 6. Under seksjonen feltet **PRIO-tilskudd** legger du inn tilskuddsbeløpet som skal innvilges.

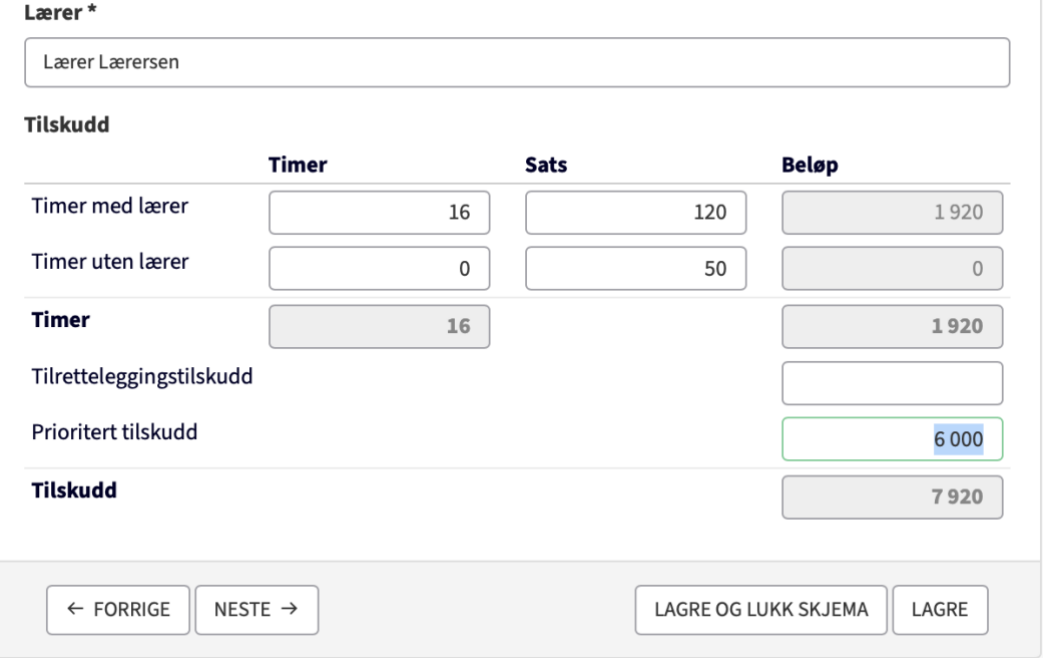

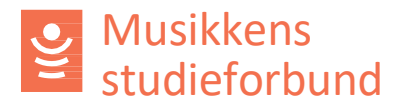

7. Under seksjonen **Innstilling** trenger du bare å velge **Innvilges.**

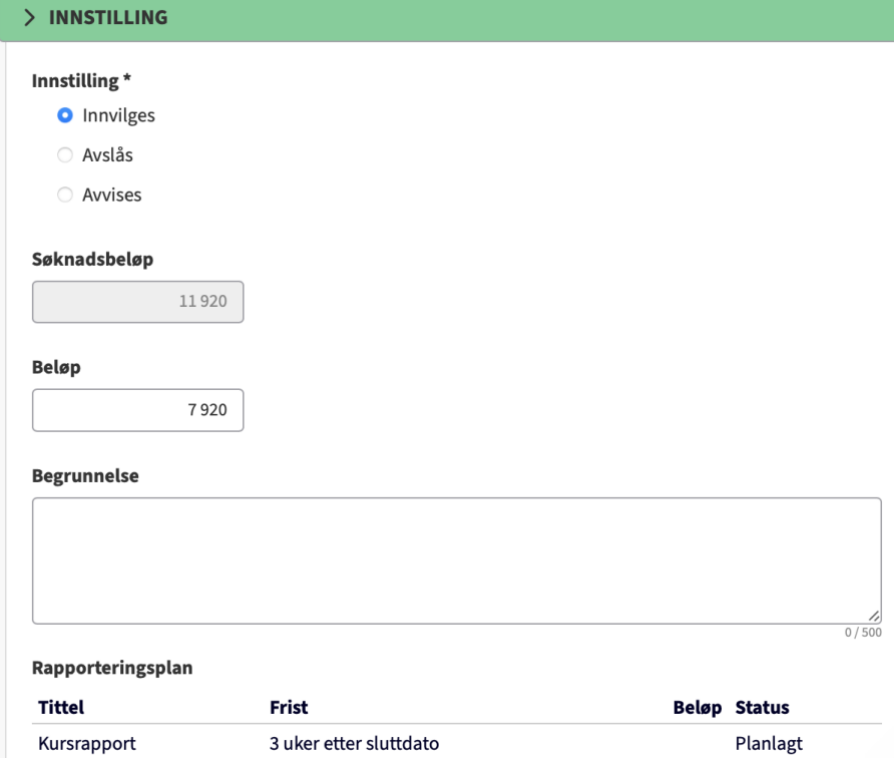

## 8. Under **Ferdigstill innstilling** klikker du på **Ferdigstill skjema**.

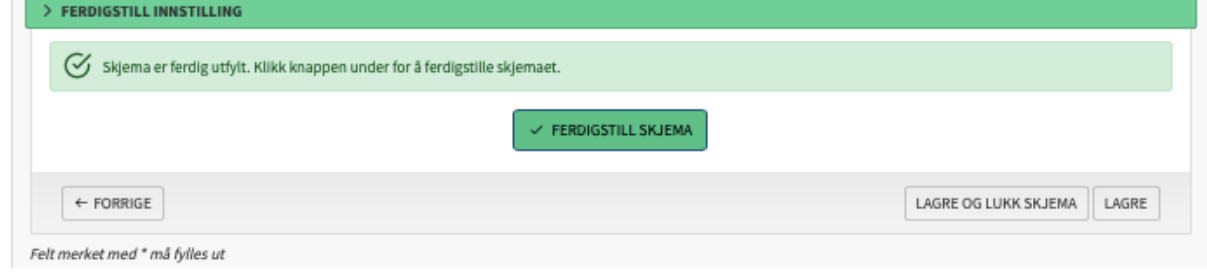

9. Velg **Gjenåpne vedtaksbrev.**

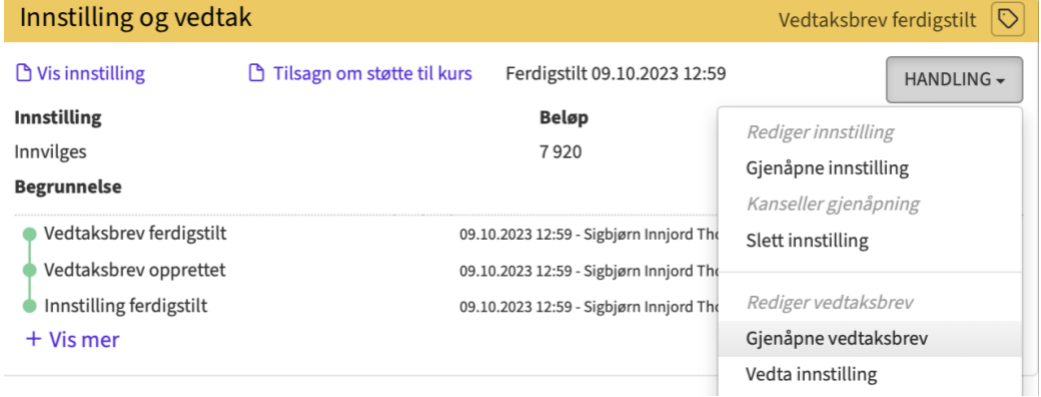

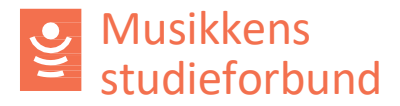

10. Skriv inn tilskuddsbeløpet for ekstratilskudd (prioritert emne) og velg **Ferdigstill.**

**DecisionDate** 

# **Tilskudd til Dirigentkurs**

Saksbehandler har den DecisionDate vedtatt å gi tilsagn om PRIO-tilskudd til Lokallag 123 for kurset Dirigentkurs.

Det er vedtatt å gi et tilsagn om PRIO-tilskudd på kr 6 000.

11. Husk å ferdigstille vedtaksbrevet.

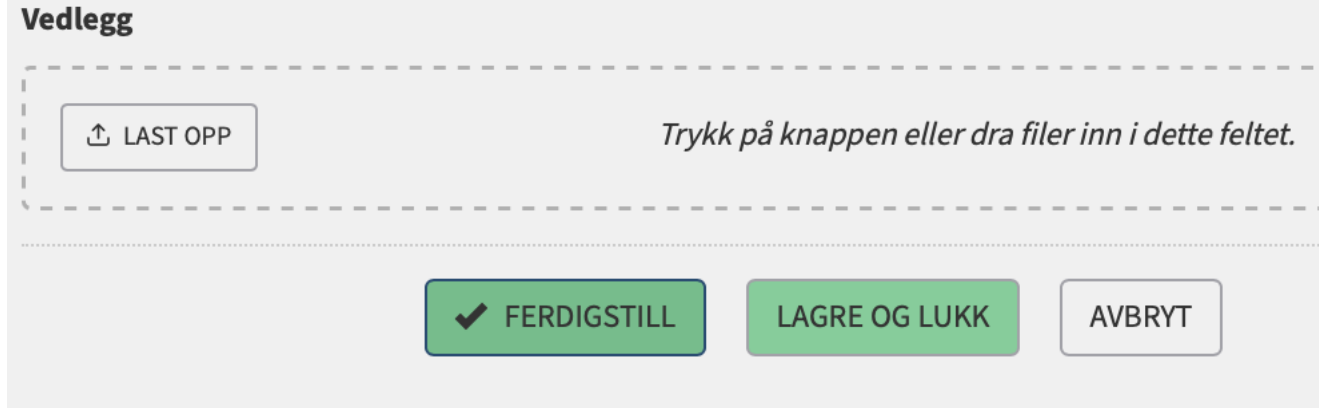

#### 12. Vedta innstillingen.

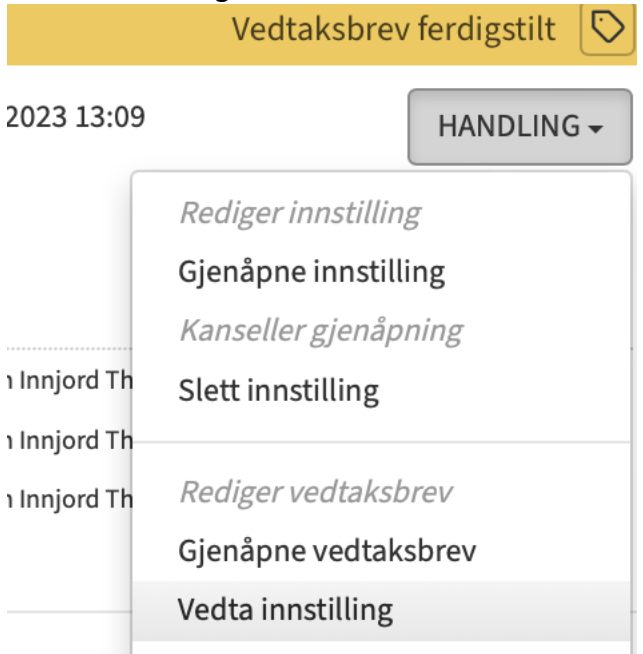

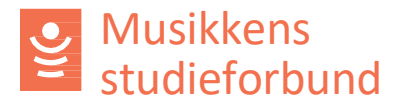

13. Gå til **Interne merknader** og last opp en kopi av styrevedtak:

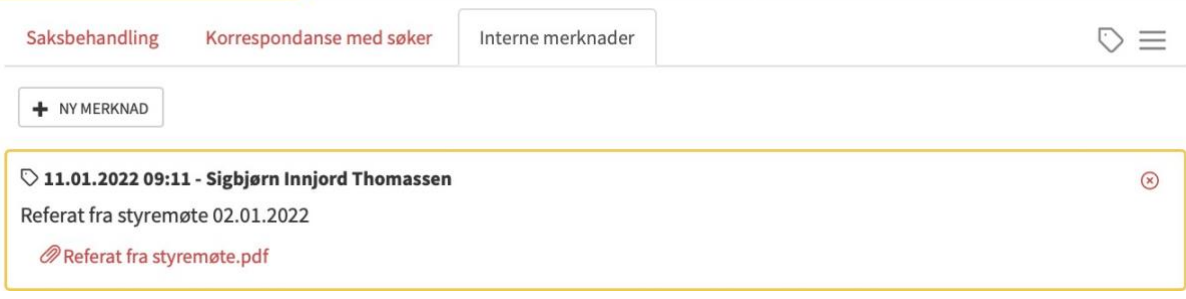

14. Lagre merknaden. Søknaden er nå ferdig behandlet!

### **Avslå PRIO-søknad**

15. Hvis PRIO-tilskuddet ikke innvilges – enten fordi den faller utenfor ordningen eller fordi styret vedtar å ikke gi PRIO-tilskudd – må søknaden avslås i eApply. Husk å sende vedtaksbrevet. Innstilling og vedtak

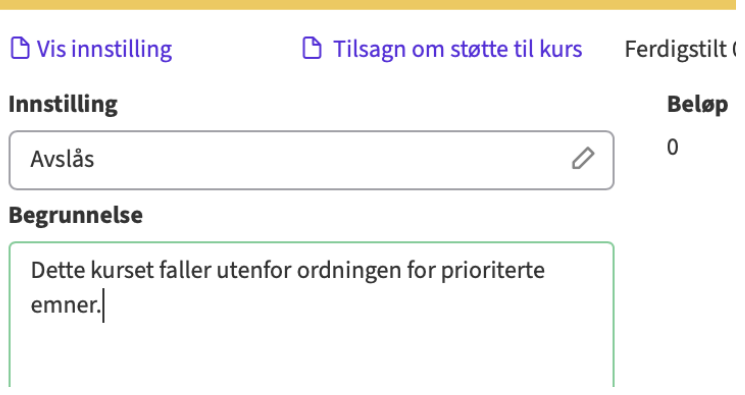

16. Du kan deretter registrere og innvilge søknaden som et vanlig kurs istedenfor.

### Klikk på søkerorganisasjonen

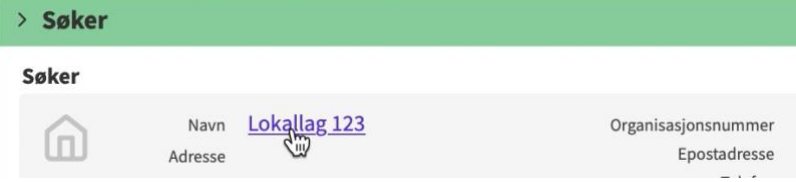

### 17. Klikk på **OPPRETT NY SAK**

Lokallag 123

Organisasjon

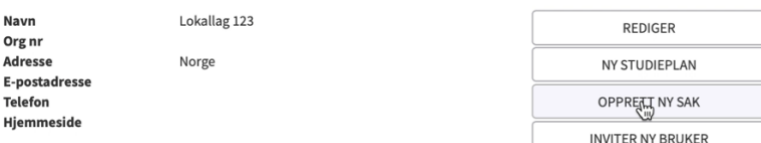

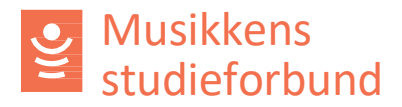

- 18. Velg ordinær søknadsrunde, legg inn kursopplysningene manuelt og send inn søknaden.
- 19. Nå kan du innvilge den nye søknaden som et vanlig kurs.